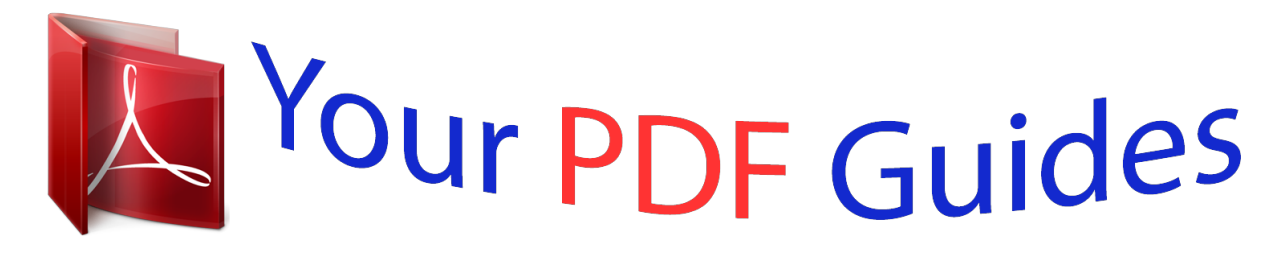

You can read the recommendations in the user guide, the technical guide or the installation guide for HITACHI DZ-HV575E. You'll find the answers to all your questions on the HITACHI DZ-HV575E in the user manual (information, specifications, safety advice, size, accessories, etc.). Detailed instructions for use are in the User's Guide.

> **User manual HITACHI DZ-HV575E User guide HITACHI DZ-HV575E Operating instructions HITACHI DZ-HV575E Instructions for use HITACHI DZ-HV575E Instruction manual HITACHI DZ-HV575E**

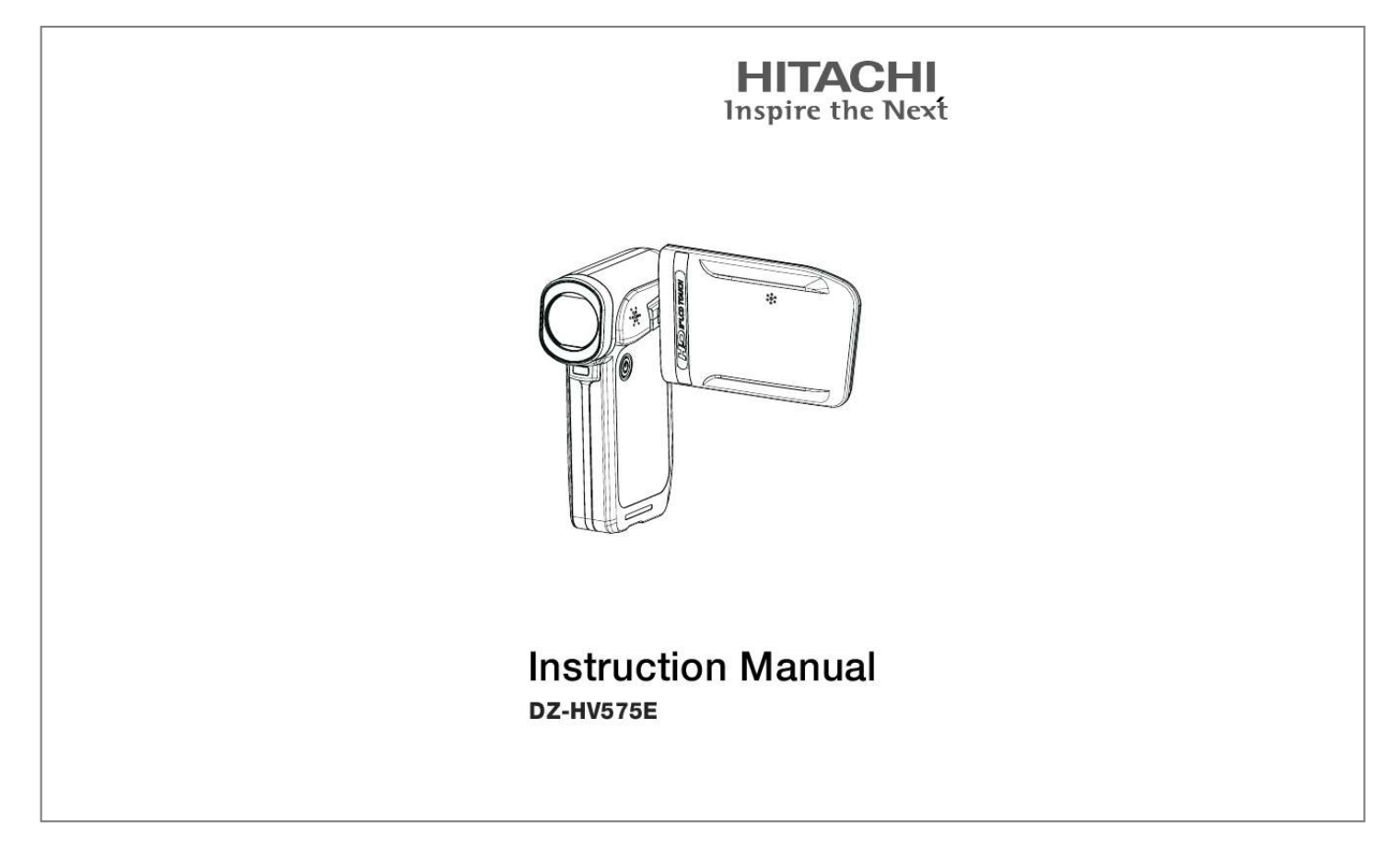

[You're reading an excerpt. Click here to read official HITACHI DZ-](http://yourpdfguides.com/dref/2815021)[HV575E user guide](http://yourpdfguides.com/dref/2815021) <http://yourpdfguides.com/dref/2815021>

## *Manual abstract:*

*@@Use the camera with care. Rough handling may damage the internal components. @@Clean only with a slightly damp soft cloth. the subject. Do not open the battery cover while an image is being recorded. Doing so will not only make storage Test for proper operation before using the camera Operating Environment Conditions This camera is designed for use in temperatures ranging from 5°C to 35°C (41°F to 95°F). Do not use or keep the camera in the following areas: - In areas subject to direct sunlight - In areas subject to high humidity or dust - Near air conditioners, heaters, or other areas subject to temperature extremes - Inside of a closed vehicle, especially one parked in the sun. - In areas subject to strong vibration Battery Usage and Power Supply Doing so may lead to the potential for serious damage. Insert the battery according to the instructions. Inserting the battery incorrectly can cause damage to time.*

*abnormal expansion. The camera may feel warm after long periods of continuous use which is normal and not a malfunction. Battery will be in high temperature after long time using (about 1hr), Please be careful while taking out the battery. SOME DOS AND DON'TS ON THE SAFE USE OF EQUIPMENT This equipment has been designed and manufactured to meet international safety standards but, like any electrical equipment, care must be taken if you are to obtain the best results and safety is to be assured. \*\*\*\*\*\*\*\*\*\*\*\*\*\*\*\*\*\*\*\*\*\*\*\*\*\*\*\*\*\*\*\*\*\*\*\*\*\*\*\*\*\*\* DO read the operating instructions before you attempt to use the equipment.*

*DO ensure that all electrical connections (including the mains plug, extension leads and inter-connections between the pieces of equipment) are properly made and in accordance with the manufacturer's instructions. Switch off and withdraw the mains plug before making or changing connections. DO consult your dealer if you are ever in doubt about the installation, operation or safety of your equipment. DO be careful with glass panels or doors on equipment. DO route the mains lead so that it is not likely to be walked on, crushed, chafed, or subjected to excessive wear and tear or heat.*

*\*\*\*\*\*\*\*\*\*\*\*\*\*\*\*\*\*\*\*\*\*\*\*\*\*\*\*\*\*\*\*\*\*\*\*\*\*\*\*\*\*\*\* DON'T obstruct the ventilation openings of the equipment with items such as newspapers, tablecloths, curtains, etc. Overheating will cause damage and shorten the life of the equipment. such as vases, to be placed on the equipment. provided according to the instructions. DON'T use equipment such as personal stereos or radios so that you are distracted from DON'T listen to headphones at high volume, as such use can permanently damage your hearing. that it is designed for unattended operation or has a stand-by mode. Switch off using the switch on the equipment and make sure that your family know how to do this. Special DON'T continue to operate the equipment if you are in any doubt about it working normally, or if it is damaged in any way - switch off, withdraw the mains plug and consult your dealer. ABOVE ALL --- NEVER let anyone especially children push anything into holes, slots or any other opening in the case - this could result in a fatal electrical shock; --- NEVER guess or take chances with electrical equipment of any kind --- it is better to be safe than sorry! \*\*\*\*\*\*\*\*\*\*\*\*\*\*\*\* Contents Section 1 Getting to Know Your Camera..*

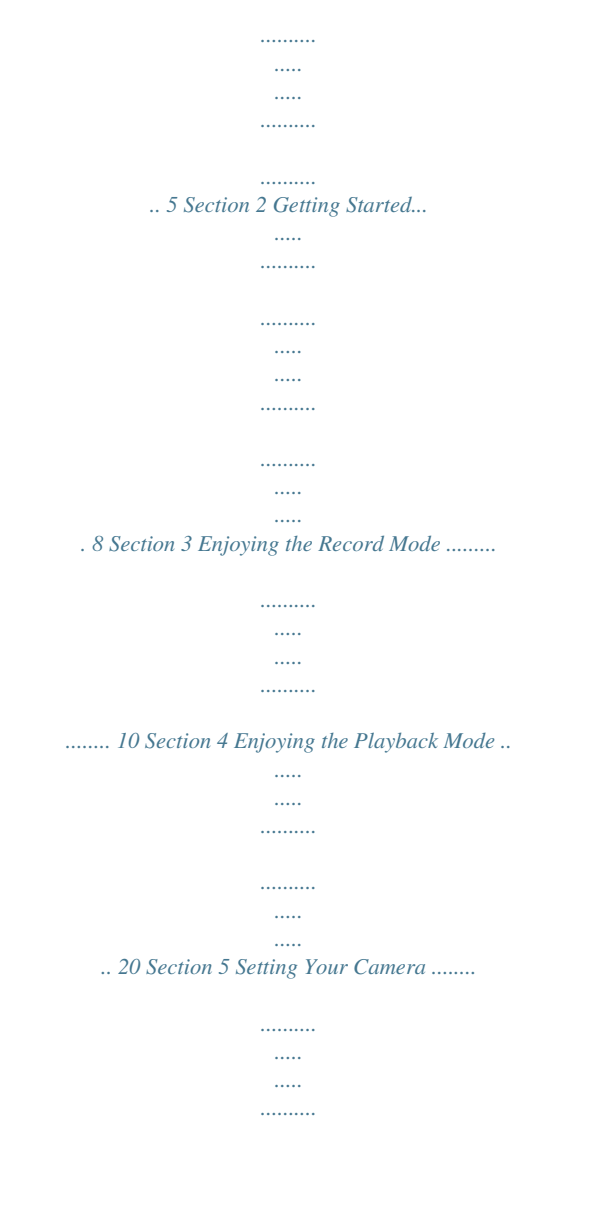

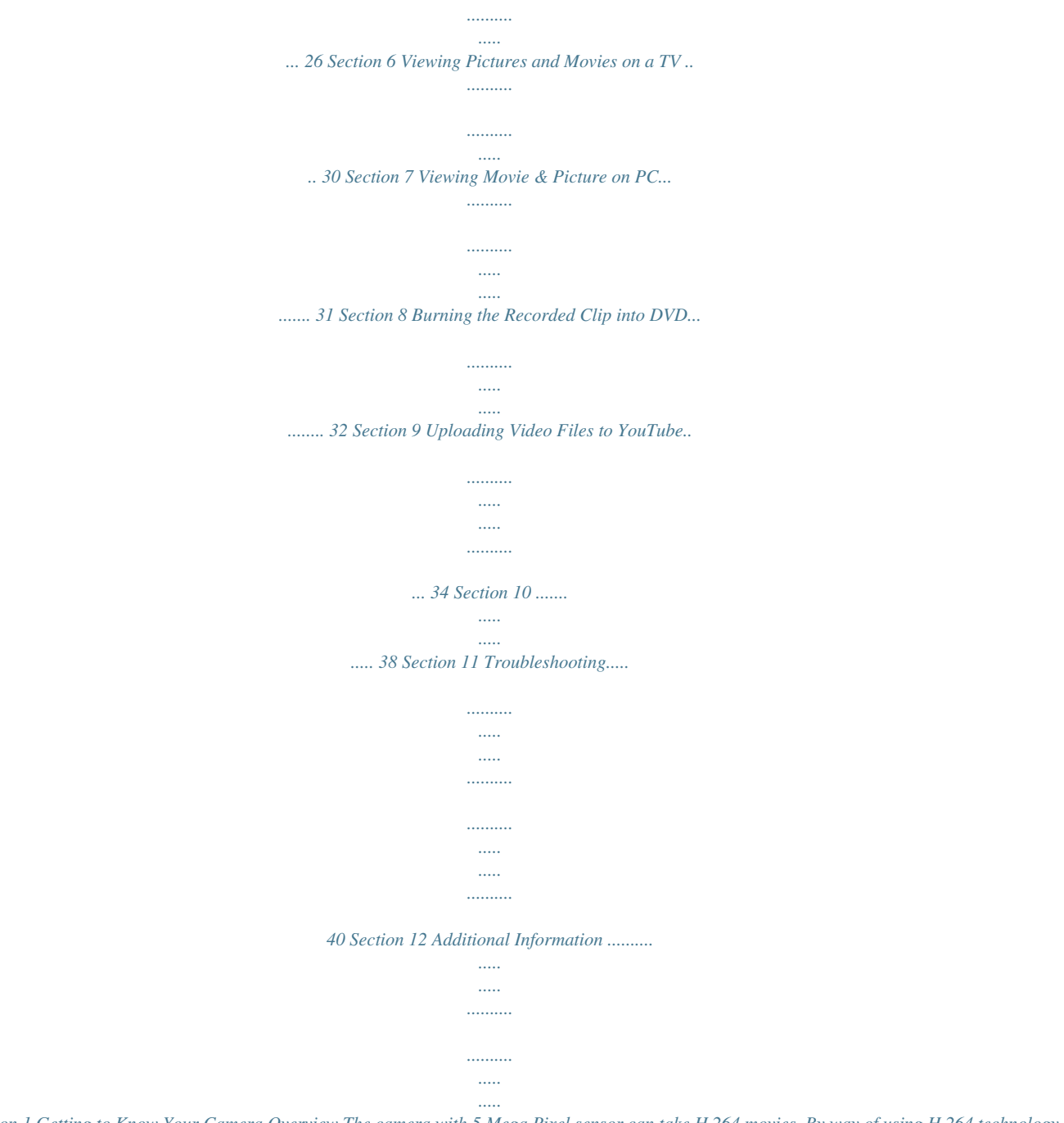

*.... 41 Section 1 Getting to Know Your Camera Overview The camera with 5 Mega Pixel sensor can take H.264 movies. By way of using H.264 technology, more videos can be taken within certain amount of memory. High quality images with up to 12 mega-pixels can also be delivered smoothly. With a color LCD monitor, users can compose images and examine them easily.*

*The camera features 3" LCD touch panel which is an ideal platform for you to operate your camera. The and quickly. The camera also features movie recording at HD resolution of 1920x1080. You can also connect it to an Moreover, the camera has an advanced uploading feature. With the exclusive built-in YouTube Direct application, you can upload the videos captured by the camera to YouTube more effortlessly . ISO sensitivity and color balance can either be adjusted automatically or allowed to be changed manually. A 5x optical zoom increases you control over the movies and pictures you take. Built-in memory allows you to take pictures and movies without memory card. The memory card slot allows users to increase the storage capacity. Hitachi cannot compensate for any damages caused when recording is not made normally or recorded contents cannot be played back because of a defect in the digital camera device or memory card.*

*Hitachi cannot be responsible for your recorded video and audio. If you or a third party make a mistake when handling this digital camera device or memory card, etc., the recorded contents may be lost. Hitachi cannot be responsible for compensation for damage due to loss of recorded contents. Note Partial memory of the built-in memory is used for Firmware code.*

*Standard Accessories Unpack the package and make sure all standard accessories listed are included: Camera USB Cable AV Cable HDMI Cable Adaptor Lithium-ion Rechargeable Battery Quick Guide CD-ROM (Software and User's Manual) Pouch Strap 5 Front View LCD Touch Panel Lens Light Power Button Rear View Playback LED Indicator Record LED Indicator Tele/Wide Button Picture Shutter Button Movie Shutter Button Five-way Key Record/Play Button TV Port HDMI Port Mini USB 2.0 Port Strap Hook 6 Side View Speaker Microphone Battery Cover Bottom View SD card Slot Tripod Socket 7 Section 2 Getting Started Loading the Battery Before using the camera, users must load Lithium-ion rechargeable battery 1. Insert the battery following to the correct* *polarity marks ( + or -). 2. Charging the Battery You must use the supplied AC charger or USB cable.*

*Camera must be turned OFF; blinking constant when charging has been completed. Inserting and Removing an SD Card (Optional) The camera comes with internal memory which allows you to store pictures and movies. You can expand the memory capacity by using an optional SD/SDHC memory card. 1. Insert the memory card into the right position. Please refer to 2. To remove an installed SD card, press the card inwards to release it. 3. When the card pops out, gently remove it from its slot. 4.*

*Recommended memory capacity: 1GB above. Note saved on card rather than on the built-in memory. Protecting Data on an SD Card: SD card is read-only by locking the SD card.*

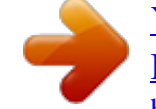

[You're reading an excerpt. Click here to read official HITACHI DZ-](http://yourpdfguides.com/dref/2815021)[HV575E user guide](http://yourpdfguides.com/dref/2815021) <http://yourpdfguides.com/dref/2815021>

 *No pictures and movies can be recorded when the SD card is locked. Make sure the lock is on writeable position before recording any media. 8 Writeable position Write-Protected Position Turning the Camera On and Getting Started To turn on the camera: 1. Flip out the LCD panel; the camera will turn on automatically. 2. Or press Power Button for one second to turn on it. To take a movie: Press the Movie Shutter Button ( ).*

*) halfway down till the focusing frame turns To take a picture: Press the Picture Shutter Button ( from white to green. Then, press the Picture Shutter Button fully down to take picture. Focusing Frame: White Focusing Frame:Green ) once to switch to Playback To view stored movies and pictures, press Record/Play Button ( Mode. Press a second time to return to Record Mode. In record mode, the blue Record LED indicator will light up.*

*In playback mode, the green Playback LED indicator will light up. Turning the Camera Off To turn off the camera, you can either press the Power Button for one second, or you can place the LCD panel back to its original position. 9 Section 3 Enjoying the Record Mode Button/Key Function Five-way key: Right Key: Digital Light On/Light On/ Light OFF Left Key: Self timer ON/OFF Up Key:LCD Information ON (Show the indicators on the LCD screen) / OFF (Do not show the indicators on the LCD screen) SET Key: Menu On. Validate the setting Tele Button : Zoom In Wide Button : Zoom out Power Button: Press down for one second to turn on or turn off the camera Record/Play Button functions: 1. Switch between Record /Playback Mode 2.*

*Return to the previous page 3. For quick review, press it after recording Movie Shutter Button: 1. Start to take movie. 2. To stop recording, press it again. Picture Shutter Button: Start to take picture. 10 LCD Monitor Information The indicators shown below may display on LCD when movies and pictures are recorded: Movie Resolution HD (1080p) (30fps) HD (720p) (30fps) WVGA (60fps) VGA (30fps) (1) QVGA (30fps) Picture Resolution High Standard Low Number of images that can still be taken at current resolution (2) Recording time of movie that can still be taken at current resolution Digital light On (3) Light On (4) Self-timer enabled 11 (5) Motion Detection (6) Scene Option menu On Skin (7) Night Backlight (8) (9) (10) Macro Position Focusing Manual White Balance SD Card inserted Battery: full power Battery: medium power (11) Battery: low power Battery: power empty Zoom meter: (12)*

*HD(1080p):1X~5X (5X Optical zoom and 1X Digital zoom) Other video resolution:1X~20X (5X Optical zoom and 4X Digital zoom) (13) Stabilization Note Scene: B/W / Classic / Nagative effect can be previewed immediately without indicator on the LCD Movie Recording Press Movie Shutter Button ( ) to start recording. When a movie is recording, a time indicator will display on LCD monitor. To stop recording, press Movie Shutter Button ( ) again. Press RECORD/PLAY Button to view the recorded movie.*

*Five resolution settings are available: Video Quality HD (1080p) (30fps) HD (720p) (30fps) 12 WVGA (60fps) VGA (30fps) QVGA (30fps) Picture Recording Press the Picture Shutter Button ( ) halfway down till the focusing frame turns from white to green. Then, press the Picture Shutter Button fully down to take picture. Press RECORD/PLAY Button to view the picture. Three resolution settings are available: Image Quality High Quality:12 Mega Pixels Standard Quality:5 Mega Pixels Low Quality:3 Mega Pixels Using Digital Light or Light Function To use light function: 1. Press Right Key, the Digital Light icon( ) will appear on the screen to extend dynamic range for backlight and high contrast sense so that the objects will be brighter and clearer. 2. Press again, the Light icon( providing light. 3. Press Movie Shutter Button ( take picture. ) will appear on the screen.*

*The light will be turned on and keeps ) to start recording or press Picture Shutter Button ( ) to 4. @@Press Left Key, the Self-timer icon( 2. @@@@To zoom in/out, press the Tele/Wide Button. 2. It can be set from 1X~5X (5X Optical zoom and 1X Digital zoom)/1X~20X (5X Optical zoom and 4X Digital zoom) 13 Options for Record Menu Movie Mode Resolution Stabilization Motion Detect Picture Mode Resolution Effect Macro Mode Scene WB (White Balance) ISO oors.*

*@@In Effect submenu, touch [WB] on the screen. on the screen to move between 2. Touch 4 settings. The change can be previewed immediately. 3. @@Two manual ISO sensitivity settings are available. The larger the number, the higher the sensitivity. Auto: The camera automatically adjusts ISO sensitivity. ISO 800 ISO 1600 Operation 1. In Effect submenu, touch [ISO] on the screen. 2. Touch settings. exit icon ( on the screen to move between three Display Screen 3. @@Five-way Key: Right Key: Go to the next movie/picture. Fast forward Left Key: Go to the previous movie/picture.*

*Fast rewind Up Key: Volume increase. Information ON/OFF Down Key: Volume decrease. Delete the current or all movies/pictures SET Key: 1. Validate the setting. 2. @@3. In Picture Playback Mode, press to start slideshow. 4. @@Switch between Record and Playback modes. 2.*

*Return to the previous page. @@@@Operation ) to switch from 1. @@2. Display Screen Movie Playback Operation 1. Touch [Movie] on the screen to enter Movie Playback Mode.*

*Display Screen 2. Touch / to play or pause the movies. 3. @@4. While playing movies, touch forward.*

*/ to fast rewind/ to reduce 5. Touch to increase the volume; touch the volume. 6. Touch exit icon ( )to exit. 7. @@Touch 2. Touch / to select the movies. @@@@@@Touch [Picture] on the screen to enter Picture Playback Mode. Display Screen 2. @@3.*

*@@4. screen as well as move (The i Indicator turns red). Press Set Key to exit navigation mode. 5. Touch show. 6. Touch exit icon ( )to exit. @@Touch 2. Touch / to select the picture. Display Screen to go to the Delete option screen.*

*3. @@4. @@@@In Record Mode, Press enter record menu screen. 2. Touch [Setting] icon on the screen.*

*Submenu of Setting will pop out on the screen. 3. The Setting submenu contains 6 options for (operation sound), TV, Language, Format, Time Setting, and Default Setting. 4. Touch page.*

*/ on the screen to change the (on-screen icon) to Display Screen Sound Enable or disable KeyPad tone and operation sound. Operation 1. In Setting submenu, touch [Sound] on the screen. 2. Touch on the screen to choose On or Off. Display Screen 3. Touch OK icon to validate the setting then touch exit icon ( ) to back to Record mode. 26 TV Ensure that the appropriate TV standard of your area is selected either NTSC or PAL. NTSC standard: USA, Canada, Japan, South Korea and Taiwan etc. PAL standard: UK, Europe, China, Australia, Singapore and Hong Kong etc.*

*Operation 1. In Setting submenu, touch [TV] on the screen. on the screen to choose NTSC(60Hz) 2. Touch or PAL(50Hz). 3. Touch OK icon to validate the setting then touch exit icon ( ) to back to Record mode. Display Screen Language Use this option to select the language of user interface which you want.*

> [You're reading an excerpt. Click here to read official HITACHI DZ-](http://yourpdfguides.com/dref/2815021)[HV575E user guide](http://yourpdfguides.com/dref/2815021)

<http://yourpdfguides.com/dref/2815021>

 *Operation 1. In Setting submenu, touch [Language] on the screen. 2.*

*Touch options. 3. Touch OK icon to validate the setting then touch exit icon ( ) to back to Record mode. on the screen to choose the language Display Screen 27 Format Yes: Format the built-in memory ( When there is no SD card in the camera ) / SD Card (When there is an SD card in the camera). No: Do not format the built-in memory ( When there is no SD card in the camera ) / SD Card (When there is an SD card in the camera).*

*Operation 1. In Setting submenu, touch [Format] on the Display Screen 2. Touch [Yes] to execute the operation and [No] to cancel the operation. Note All the data will be erased if the SD card is formatted. Make sure all the data are backup to PC before formatting SD card.*

*Time Setting Operation 1. In Setting submenu, touch [Time Setting] on the screen to go to the Time Setting menu. Display Screen 2. Touch Year, Month, Day, Hour, or Minute to be set. 3. Adjust the numeric value by touching / . 4. Touch OK icon to validate the setting then touch exit icon ( ) to back to Record mode. 28 Default Setting To restore the default factory setting, select this option. Operation 1.*

*In Setting submenu, touch [Default Setting] on the screen. Display Screen 2. Touch [Yes] to execute the operation and [No] to cancel the operation. The following table indicates the camera's default setting Setting Resolution Default Factory Setting HD (1080p) for Movie Standard for Picture Stabilization Motion Detect Macro Mode Scene WB (White Balance) ISO Sound TV Language Volume Light Self-timer Off Off Normal Auto Auto Auto On Depends on shipping area Depends on shipping area Level 7 Off Off 29 Section 6 Viewing Pictures and Movies on a TV 1. Connect one end of the HDMI cable to your camera's HDMI out port. 2. Connect the other end of the cable to a television. 3. Set video input source of a TV to " HDMI" option. 4.*

*Use buttons/keys to view stored pictures and movie on a TV. 1. Use Right/Left Keys to go to the next or last movie/picture. 2. Press Movie Shutter Button to play movies and press it again to pause.*

*3. While playing movies, press Right/Left Keys to fast forward/rewind, then release the key to stop. 4. Use Up/Down Keys to adjust volume. 5. In Picture Playback mode, (16:9) Note The camera can not run movie recording and picture taking when it is connected to an HDTV.The LCD Panel does not display when the camera is connected to an HDTV. 1. Connect one end of the AV cable to your camera's AV out port. 2. Connect the other end of the cable to a television. 3. Use buttons/keys to view stored pictures and movie on a TV. (4:3) Note The LCD Panel does not display when the camera is connected to a TV. 30 Section 7 Viewing Movie & Picture on PC Installing Bundled Software The CD-ROM supplied with this camera contains 2 pieces of software.*

*ArcSoft MediaImpression is a user-friendly application that helps you managing your media, burning your video into DVD, and uploading your videos to YouTube easily. Adobe Reader is a popular program that you need to have installed to read the User's Manual. Many To install the bundled software: 1. Insert the CD-ROM into your computer's CD-ROM drive. The autorun screen appears. 2. Click "Install ArcSoft MediaImpression". Follow the on-screen instructions to complete the installation. Note The detailed information can be found in online help of all the bundled software. Transferring Pictures or Movies to a Computer You can transfer pictures or movies stored on your camera to a computer and send them in emails to friends or post them on websites. To do this you should: 1. Connect the computer and camera with the supplied mini USB 2.0 cable. The LED will light up and blink. 2.*

*After the LED stops blinking, movies and picture(s) can be found on your computer at "My Computer\ Removable Disk\DCIM\100MEDIA". 3. Under this folder, you can view, delete, move, or copy any movie/picture you want. 4. Use the bundled ArcSoft application software to edit the movies or pictures. 31 Section 8 Burning the Recorded Clip into DVD Bundled software CD contains ArcSoft MediaImpression features burning the movie clip into DVD. You can share this DVD movie with family and friends by using regular DVD player. To create a DVD: 1. Install ArcSoft MediaImpression (Refer to Section 7). 2. Click Windows [ Start ] [ (All) Programs ] [ ArcSoft MediaImpression ]. 3. ArcSoft MediaImpression main Screen will appear on your desktop. 4. Click [ Make Movie ] .*

*32 5. The operation screen will appear: Click [Burn to Disc]. 1 2 3 4 6. Click [ Start ] to start DVD burning. 33 Section 9 Uploading Video Files to YouTube The built-in YouTube Direct application offers you an easy way to upload your video clips to YouTube instantly. It helps you share them with your family and friends on YouTube website. 1. Select the video clips in Movie Playback Mode by pressing SET Key 2. Connect the camera and computer with the supplied USB cable. .*

*3. After making a USB connection,the auto-run screen will appear. Click [YouTube Direct] main screen appears automatically on the desktop. [OK] as the Note If the auto-run screen does not appear. Click [My Computer] [DV(X:)] [dvap.*

*exe] to execute the application. 34 4. Preview the video: double click on the video clip in thumbnail screen. Click Play/Pause icon to play/pause. Click Return icon to back to thumbnail preview screen.*

*5. Upload video cilp (1) Upload single video clip or selected video clips:In thumbnail screen,click up/down icon to change the pages. @@Fill in the information in the blanks. 7. Then, the YouTube sign-up screen will appear. Please follow the instruction on YouTube website. @@@@@@These dots are a normal result of the manufaturing process, and do not affect the recording. 39 Section 11 Troubleshooting Troubleshooting 1. If the LCD image is not clear when shooting, how can the focus be adjusted? Try to switch between Macro and Normal Mode. (Macro Mode: For object in distance about 1cm to 80cm, Normal Mode: For object in distance beyond 10cm) 2.*

*The light is not working. The battery power is low. 3. The "!" means the SD card is low speed or having wrong content inside. The way to solve this condition is to format SD card by camera instead of PC (Please refer to the detailed Format instruction in Section 5). 4. Why do some of my indoor pictures look blurry and dark? Camera extends pictures exposure time under low light/ indoor condition. Keep camera (and photographed subject) steady for several seconds when taking pictures. Shutter will sound when picture has been taken. 5.*

*How do I charge battery? You must use the supplied AC charger or USB cable. has been completed. 40 Section 12 Additional Information Regulatory Information The above mark is in compliance with the Waste Electrical and Electronic Equipment Directive 2002/96/ EC (WEEE).*

[You're reading an excerpt. Click here to read official HITACHI DZ-](http://yourpdfguides.com/dref/2815021)[HV575E user guide](http://yourpdfguides.com/dref/2815021)

<http://yourpdfguides.com/dref/2815021>

 *The mark indicates the requirement NOT to dispose the equipment including any spent or discarded batteries as unsorted municipal waste, but use the return and collection systems available. If the batteries or accumulators included with this equipment display the chemical symbol Hg, Cd, or Pb, then it means that the battery has a heavy metal content of more than 0.*

*0005% Mercury, or more than 0.002% Cadmium or more than, 0.004% Lead. In the unlikely event of a problem developing, please contact the store where you purchased your equipment. on where to purchase accessories, please contact the store where you purchased your equipment Hitachi cannot compensate for any damages caused when recording is not made normally or recorded contents cannot be played back because of a defect in the digital camera device or memory card.*

*Hitachi cannot be responsible for your recorded video and audio. If you or a third party make a mistake when handling this digital camera device or memory card, etc., the recorded contents may be lost. Hitachi cannot be responsible for compensation for damage due to loss of recorded contents. 41 Used correctly, domestic batteries are a safe and dependable source of portable power. Problems can occur if they are misused or abused -- resulting in leakage or, in extreme cases, fire or explosion. Here are some simple guidelines to safe battery use designed to eliminate any such problems. ALWAYS ALWAYS BATTERY*

*SAFETY GUIDELINES ALWAYS Take care to fit your batteries correctly, observing the plus and minus marks on the battery and appliance. Incorrect fitting can cause leakage or, in extreme cases, fire or even an explosion. Replace the whole set of batteries at one time, taking care not to mix old and new batteries or batteries of different types, since this can result in leakage or, in extreme cases, fire or even an explosion.*

*ALWAYS NEVER Store unused batteries in their packaging and away from metal objects which may cause a short-circuit resulting in leakage or, in extreme cases, fire or even an explosion. Remove dead batteries from equipment and all batteries from equipment you know you are not going to use for a long time. Otherwise the batteries may leak and cause damage. Never dispose of batteries in fire as this can cause them to explode. Please put dead batteries in with the normal household waste. NEVER ALWAYS ALWAYS Never attempt to recharge ordinary batteries, either in a charger or by applying heat to them. They may leak, cause fire or even explode. There are special rechargeable batteries which are clearly marked as such. Supervise children if they are replacing batteries themselves in order to ensure these guidelines are followed. Remember that small button cell batteries such as used in some hearing aids, toys, games and other appliances, are easily swallowed by young children and this can be dangerous.*

*ALWAYS ALWAYS ALWAYS Keep loose button cells away from young children. Make sure battery compartments are secure. Seek medical advice if you believe a cell has been swallowed. 42 ARGOS Product Guarantee This product is guaranteed against manufacturing defects for a period of 1 Year This does not cover the product where the fault is due to misuse, abuse, use in contravention of the instructions, or where the product has been the subject of commercial use In the event of a problem with the product within the guarantee period please return it to your nearest Argos store If the item is shown to have had an inherent defect present at the time of sale, the store will provide you with a replacement Your statutory rights remain unaffected Guarantor; Home Retail Group 489 - 499 Avebury Boulevard Central Milton Keynes MK9 2NW 43 .*

[You're reading an excerpt. Click here to read official HITACHI DZ-](http://yourpdfguides.com/dref/2815021)[HV575E user guide](http://yourpdfguides.com/dref/2815021) <http://yourpdfguides.com/dref/2815021>